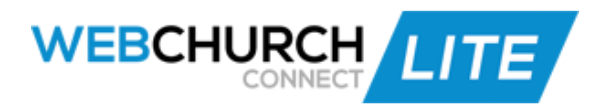

## **Assimilations Training Manual**

- 1. Assimilations icon
- 2. Click on the 'Email' icon
- 3. Click on the 'Add Email Template' button
- 4. Fill in the Sender Name, Sender Email, and Subject of your message
- 5. Type out an email message in the text area provided using the Shortcodes below
- 6. Select to 'Include Email Signature and Logo' if desired, and 'Save'
- 7. Click on the 'Letter' icon and 'Add Letter Template' button
- 8. Give your letter a Title, and type it as you would like it to appear when printing out
- 9. Use the same Shortcodes as in the Communications area for Date and Name
- 10.Click on the 'Save' button
- 11.Click on the 'Create Campaign' icon to start creating a Campaign
- 12.Name your campaign
- 13.Add a Leader and/or Overseer via the 'Member Select' icons
- 14.Choose for your Leader/Overseer to Receive Notifications via the checkbox provided to be notified when the Campaign is triggered
- 15.Add a Description if desired
- 16.Select a Campus from the dropdown menu if it's associated to a specific Campus
- 17.Select the 'Type' which will determine *who* the Campaign will be generated for
- 18.Select Member Statuses, Services, or Ministries
- 19.Add your first Connection Point below
	- a. Connection Points are the different avenues of automated communication you set up for your Campaign (the pre-written emails, sms messages, and letters that you have created)
- 20.First, choose a Name that correlates with the Connection Point you create
- 21.Next, select When you want the Connection Point to be generated
- 22.Choose anywhere from Instant, to a specific amount of days, weeks or months
- 23.Select the Email, SMS, or Letter checkbox, and choose from the dropdown menus below
- 24.Continue to add Connection Points via the 'Add Connection Point' button
- 25.When you are finished adding Connection Points, click on the 'Save' button
	- a. Once you have created a Campaign, you can add a Connection Point to a Campaign at any time
- 26.Go to the 'Connection Point' icon, select a Campaign from the dropdown menu, add your Connection Points, and 'Save'